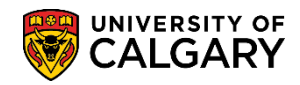

**SA - Admissions**

There are two parts to this process explained in this job aid. The first part explains **change of program course requirements** and the second part explains **attaching them to a program plan combination**. Setting of course requirements is optional and is not required if the program only requires the student to present a GPA/HS average for admission. Using course requirements you can specify that a student requires: 1) A specific number of course units completed by using the "cumulative units attempted" or 2) Specific courses with minimum grades using the "course/grade requirements" or 3) Combination of cumulative units and specific courses.

You can also specify a course requirement rule for a given admit type (i.e. CF1, CF2, CF3). Once created, you can associate the rule you created to a particular program (the same rules can apply to more than one program to create a "quota group" if desired).

### **Part 1: Change of Program Course Requirements:**

- 1. Click the **Set Up SACR** link. ▶ Set Up SACR
- 2. Click the **Product Related** link. **Product Related**
- 3. Click the **Recruiting and Admissions** link. **Recruiting and Admissions**
- 4. Click the **U of C Evaluations** link. **U** of C Evaluations
- 5. Click the **COP Admission Rules** link. **COP Admission Rules**
- 6. Click the **COP Program Crse Requirements** link. **COP Program Crse Requirements**
- 7. To add a requirement select Add a New Value. Click the **Add a New Value** tab.Add a New Value

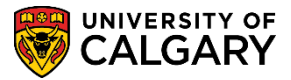

**SA - Admissions**

8. Remove the existing Rule Code (Copy All).

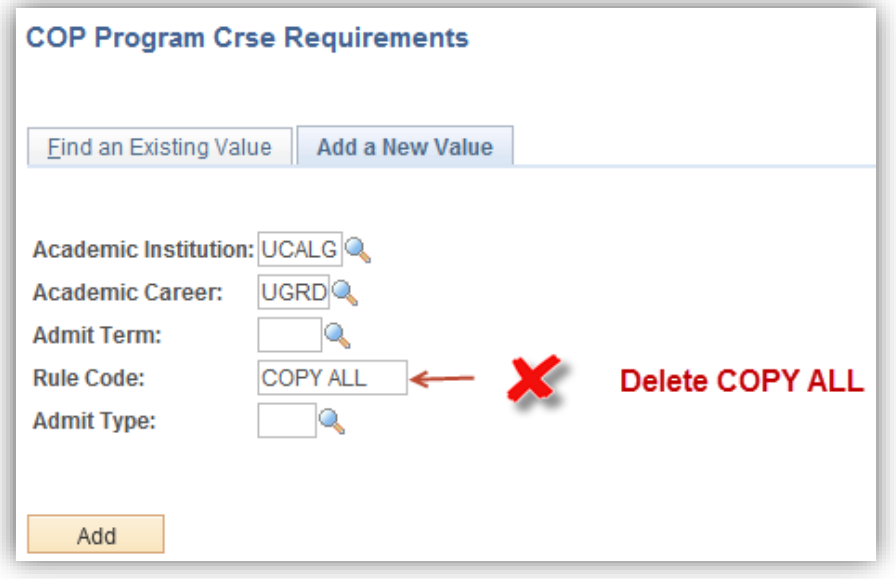

- 9. Enter the desired Admit Term directly or use the Look up tool. Click the **Look up Admit Term** button. Q
- 10. Select the desired term (e.g. 2157 for Fall 2015). Click the **2157** link. 2157 Fall 2015
- 11. Enter the desired information into the **Rule Code** field. Enter a valid value e.g. "**bisc**".
- 12. Enter the Rule Code (e.g. BISC). The information entered here will be the name of the rule code. Click the **Look up Admit Type** button. $\mathbb{Q}$

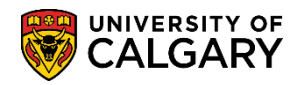

**SA - Admissions**

13. Select the applicable Admit Type if desired (CF1, CF2 or CF3).

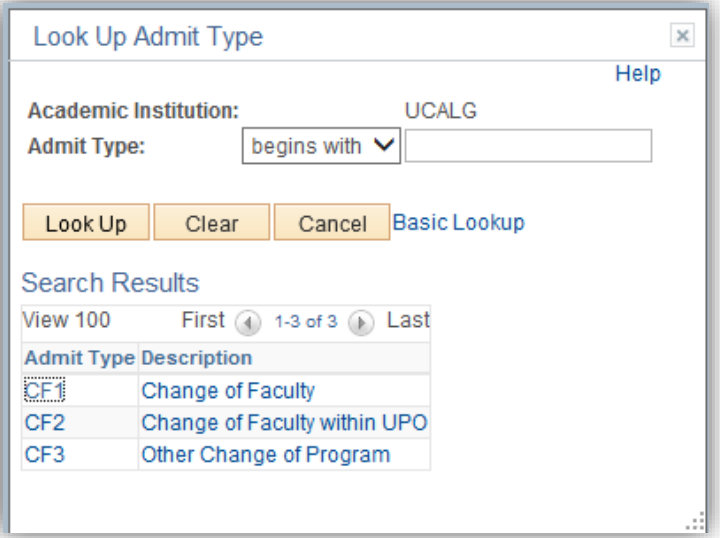

- 14. When the COP Program Crse Requirements menu is complete, click the **Add** button. Add
- 15. To view existing COP Program Crse Requirements for editing click on Find an Existing Value. Click the **Find an Existing Value** tab.

**Find an Existing Value** 

- 16. Enter the desired Admit Term directly or use the Look up tool. Click the **Look up Admit Term** button (e.g. 2157 for Fall 2015). Q
- 17. To view a grid of existing requirements press Enter or Search. Click the **Search** button.Search

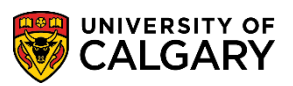

**SA - Admissions**

18. A grid of existing program course requirements displays. For this example, click on 2157 BISC Biological Sciences.

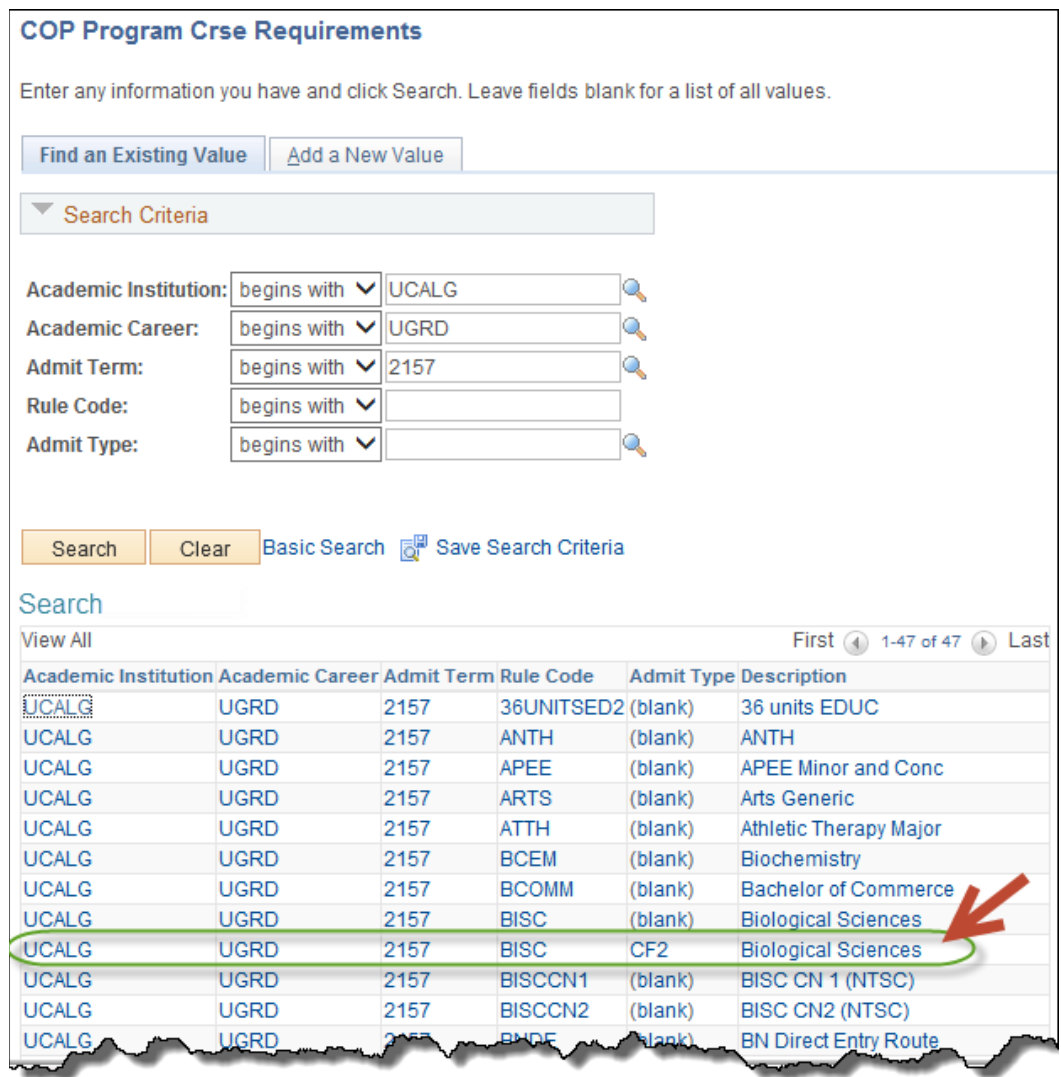

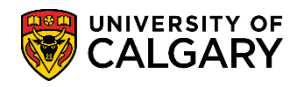

**SA - Admissions**

19. The COP Program Course Requirements display for the BISC (Biological Science) rule for Fall 2015. If a program requires specific courses to be completed for admission, enter the course requirements here. If the requirement is one of a number of options, add each option as an alternative. If within each alternative, there is more than one course required, indicate an additional sequence.

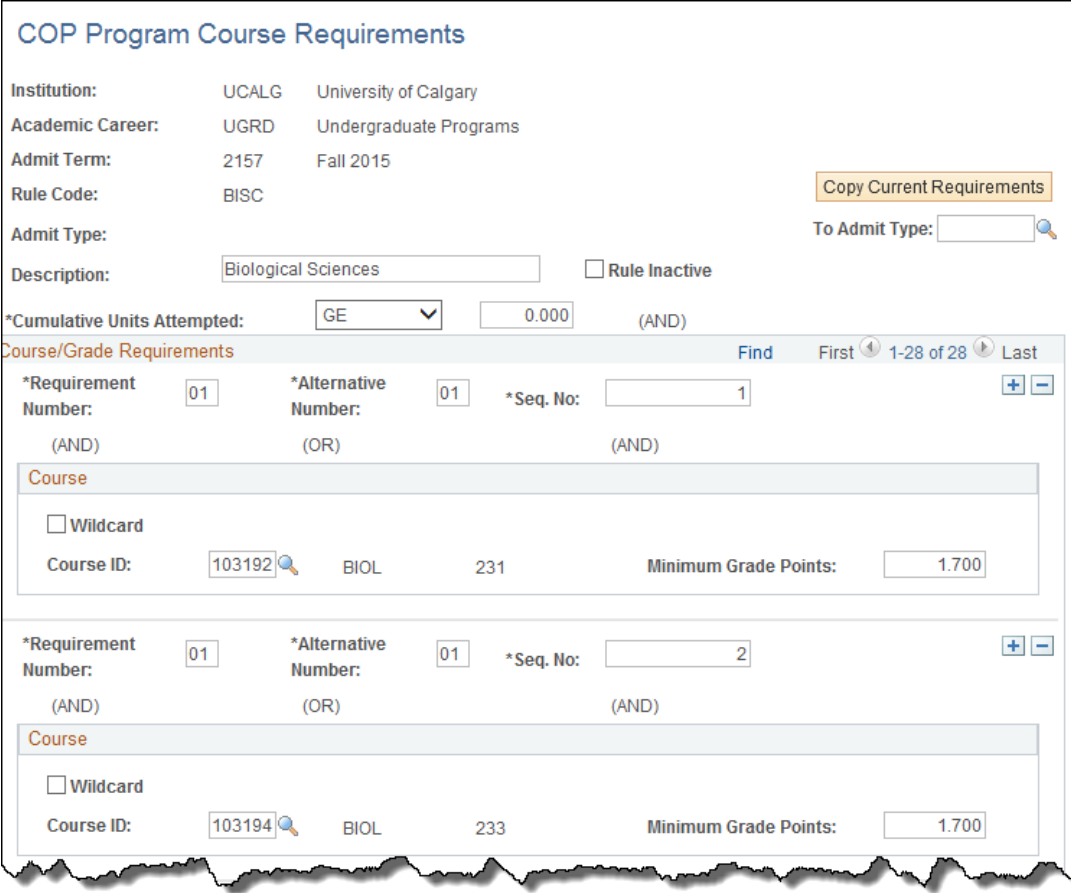

20. If a program requires that a minimum or maximum number of units are completed for admission to the program, indicate the number of units required. Click the **Cumulative Units Attempted** list.

The values are:

- GE greater than and equal to
- GT greater than
- LE less than and equal to
- LT less than

For example click the **GE** list item.

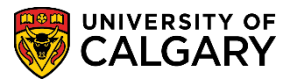

**SA - Admissions**

21. This example shows how course requirements can be setup to require specific courses for admission to a program. The rule displayed indicates the student must have BIOL 231 and BIOL 233 or BIOL 243 and BIOL 241.

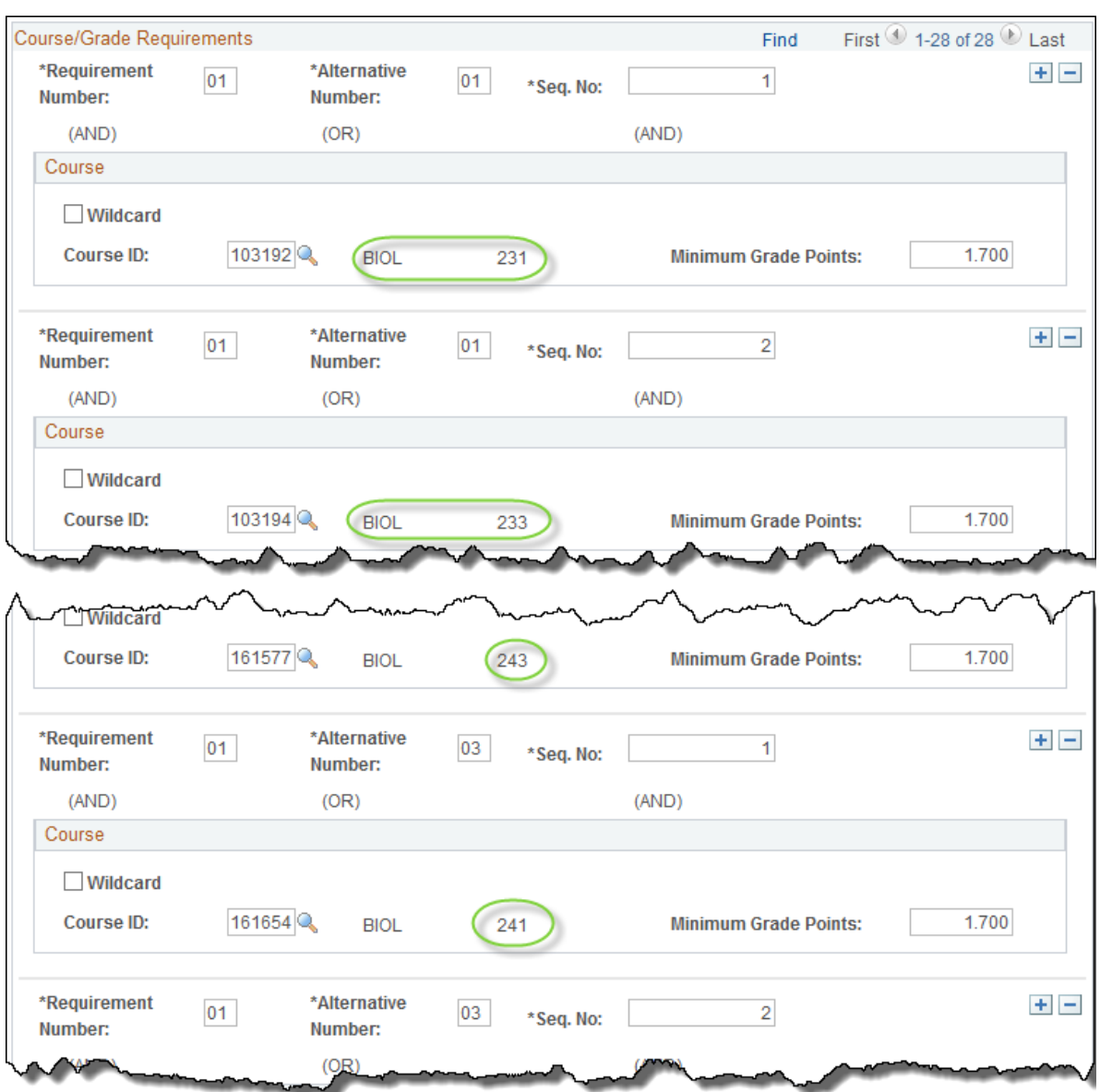

22. If a specific course is not needed but a course subject and level are, select the wildcard and click the **Add a New row** button. $+$ 

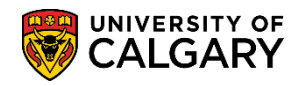

**SA - Admissions**

23. Add the Minimum Grade Points and Total # of units. This example indicates that a student can use one course with a minimum grade of C-.

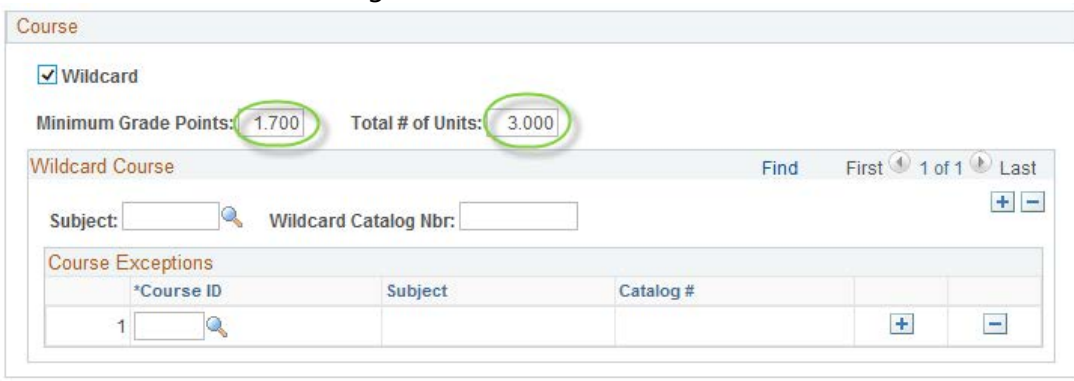

The Total # of units allows you to specify the number of units/courses in a specific subject area that is required. If you indicate 6 units, this informs the system the student has to present two courses in that subject.

**Note:** if you add a row for each of the courses with the same subject and wildcard number the same course will be used twice to satisfy course requirements.

24. Click the **Look up Subject** button. To search for a specific subject enter a few letters and press Enter or Look Up (e.g. engl for English).

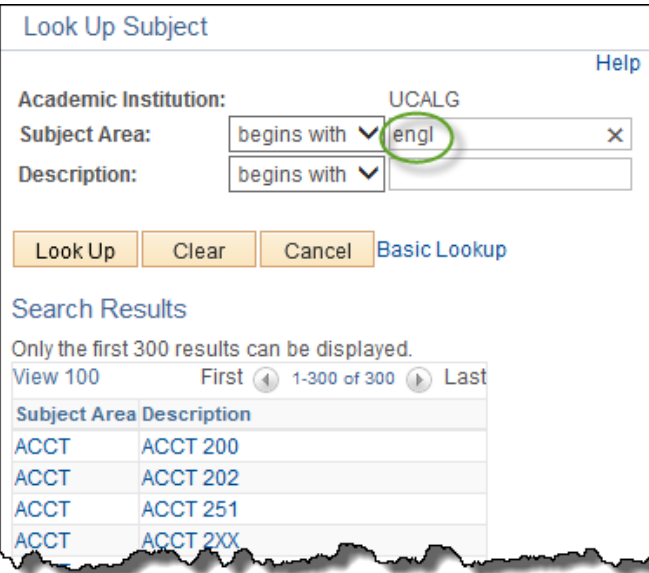

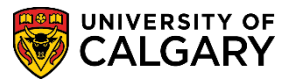

**SA - Admissions**

25. A list of ENGL subjects will display. For example select **ENGL 2XX**.

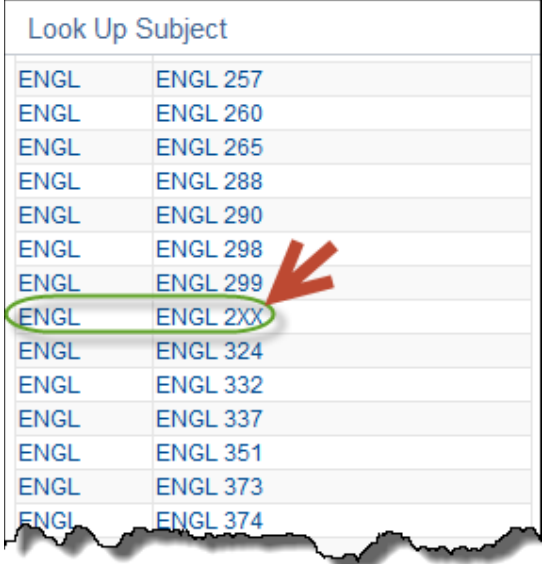

26. The wildcard option allows you to indicate a total number of units and indicate the level with a wildcard (\*). This can be used to show a requirement for a junior English course. For example 2\* will use any 200-level English course (e.g. English 213 or English 2xx, etc.) or \* will use any level English course. When completed press the Save button. You can use any level offered by the University of Calgary (i.e. 1\*,2\*,3\*,4\*,5\*,9\* etc.)

Enter the desired information into the **Wildcard Catalog Nbr** field. Enter a valid value e.g. "2\*".

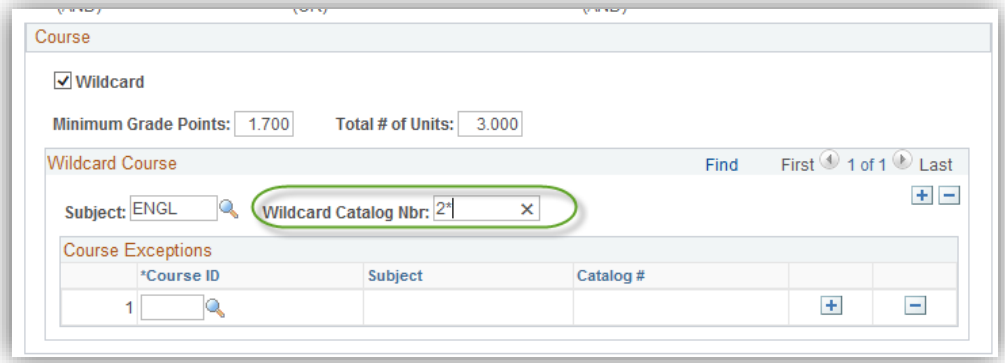

27. You can use the Course Exception field if desired to exclude a specific course from being used to satisfy a course requirement. Click the **Look up Course ID** button. $\mathbb{Q}$ 

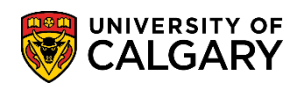

n.

**SA - Admissions**

28. Enter the subject area (e.g. ENGL) and press enter or Look Up to display a list of English Course ID's. For example click the **115952** link.

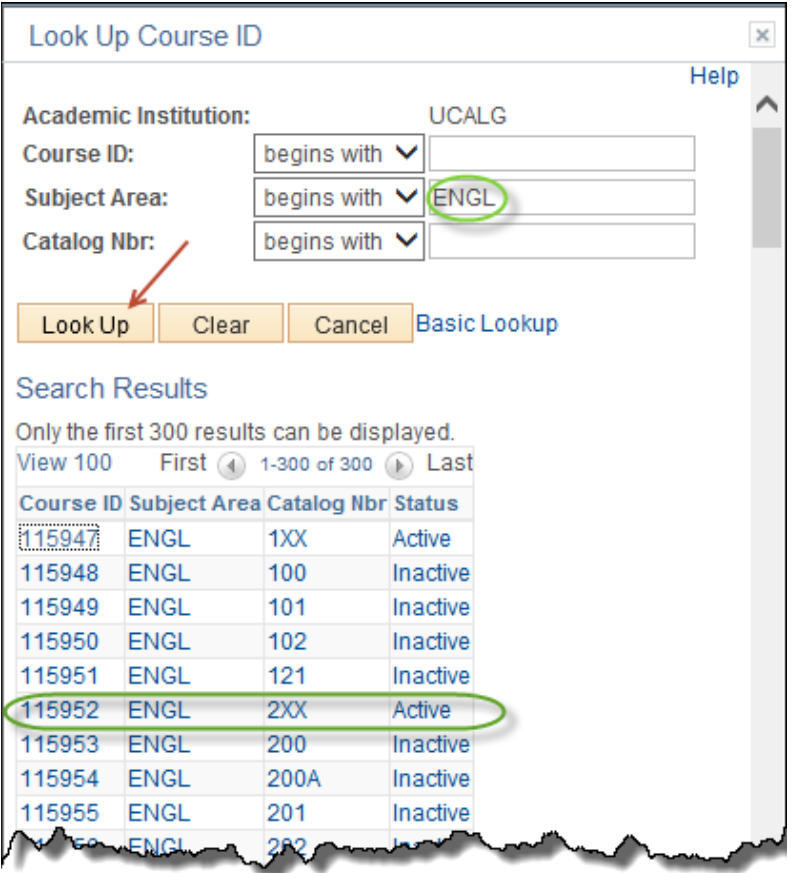

29. This tells the system that any 200-level English course can be used except for ENGL 2XX.

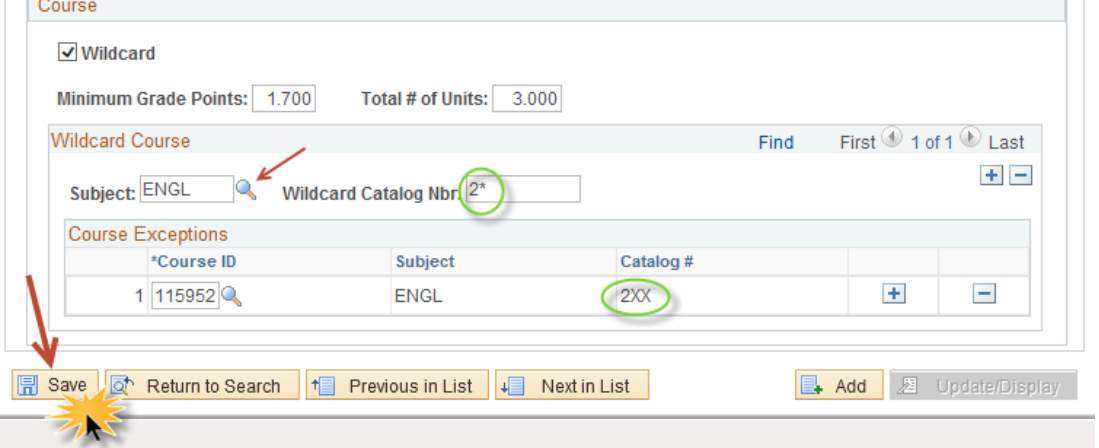

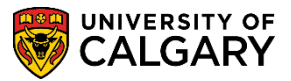

**SA - Admissions**

30. You can leave the Admit Type blank and that rule will be used for all admit types for that program. If the requirements are to be used for a specific Admit Type use the Look Up tool to select an Admit Type (CF1, CF2, CF3).

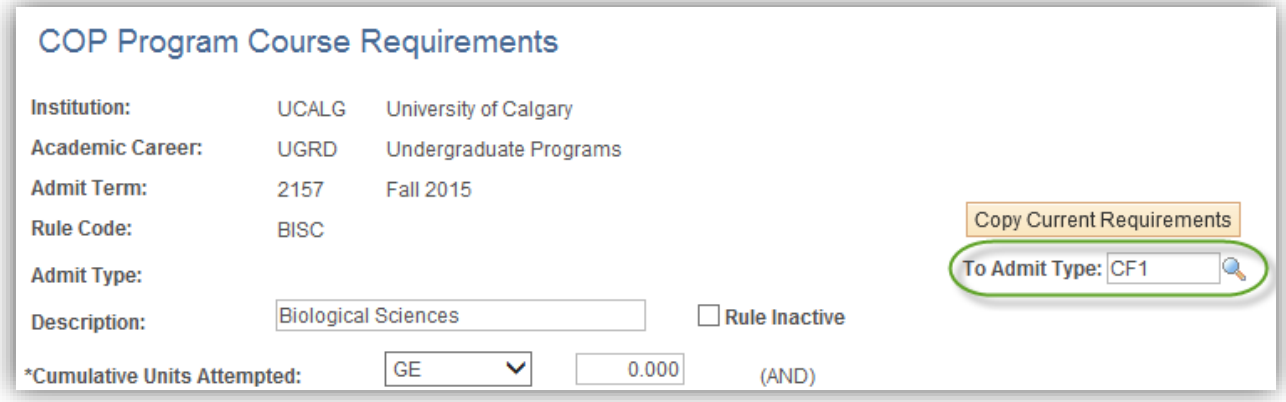

- 31. Click the **Copy Current Requirements** button. **Copy Current Requirements**
- 32. A message prompt will display if an Admit Type was indicated, click the **Yes** button.

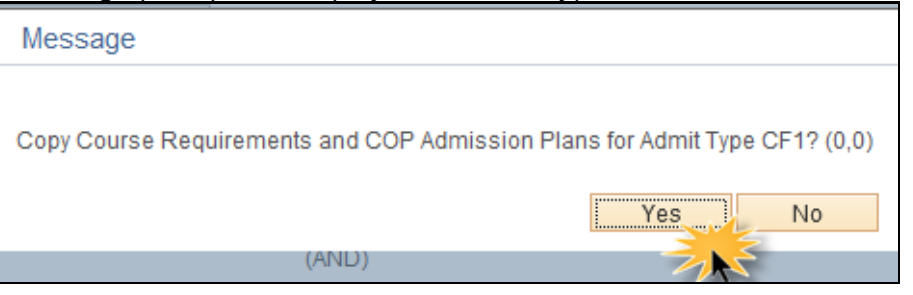

33. Click the **Save** button.

 $\boxed{)}$  Save

### **Part 2: Attaching a Course to a Program Plan Combination:**

- 1. The next part of this lesson displays how to attach a Course to a Program Plan. Click the **Set Up SACR** link. ▶ Set Up SACR
- 2. Click the **Product Related** link.**Product Related**

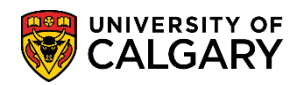

**SA - Admissions**

- 3. Click the **Recruiting and Admissions** link.
- 4. Click the **U of C Evaluations** link. **U** of C Evaluations
- 5. Click the **COP Admission Rules** link.
- 6. Click the **COP Admission Plans** link. **COP Admission Plans**
- 7. On COP Admissions Plans, enter the specific search criteria and press **Enter** or **Search**.

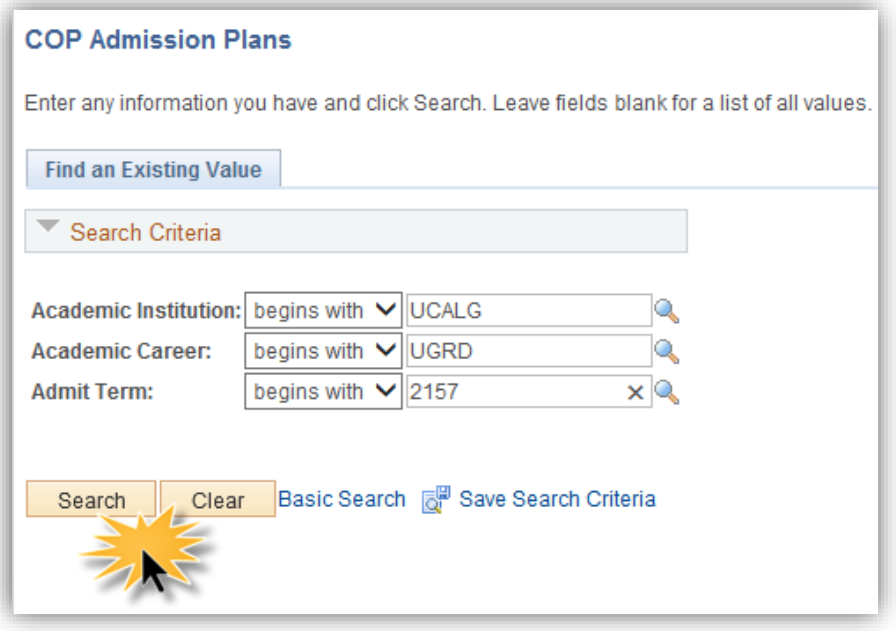

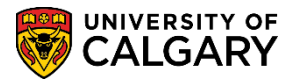

**SA - Admissions**

8. The COP Admission Plans table displays Rule Codes for the specified term (e.g. Fall 2015). If the rule code has already been added you can change the academic plan(s) it is associated with. If the rule code has been inactivated on the course requirement table even though it is on the Admission Plan Code table the rule will not be used by the process. It is recommended that when you inactivate a rule you remove it as well from the COP Admission Plans table. The Academic Program column is used in the rare instance when two faculties have the same major code (HA-GENL/KN-GENL). Use this column to specify which faculty the GENL rule should be applied to.

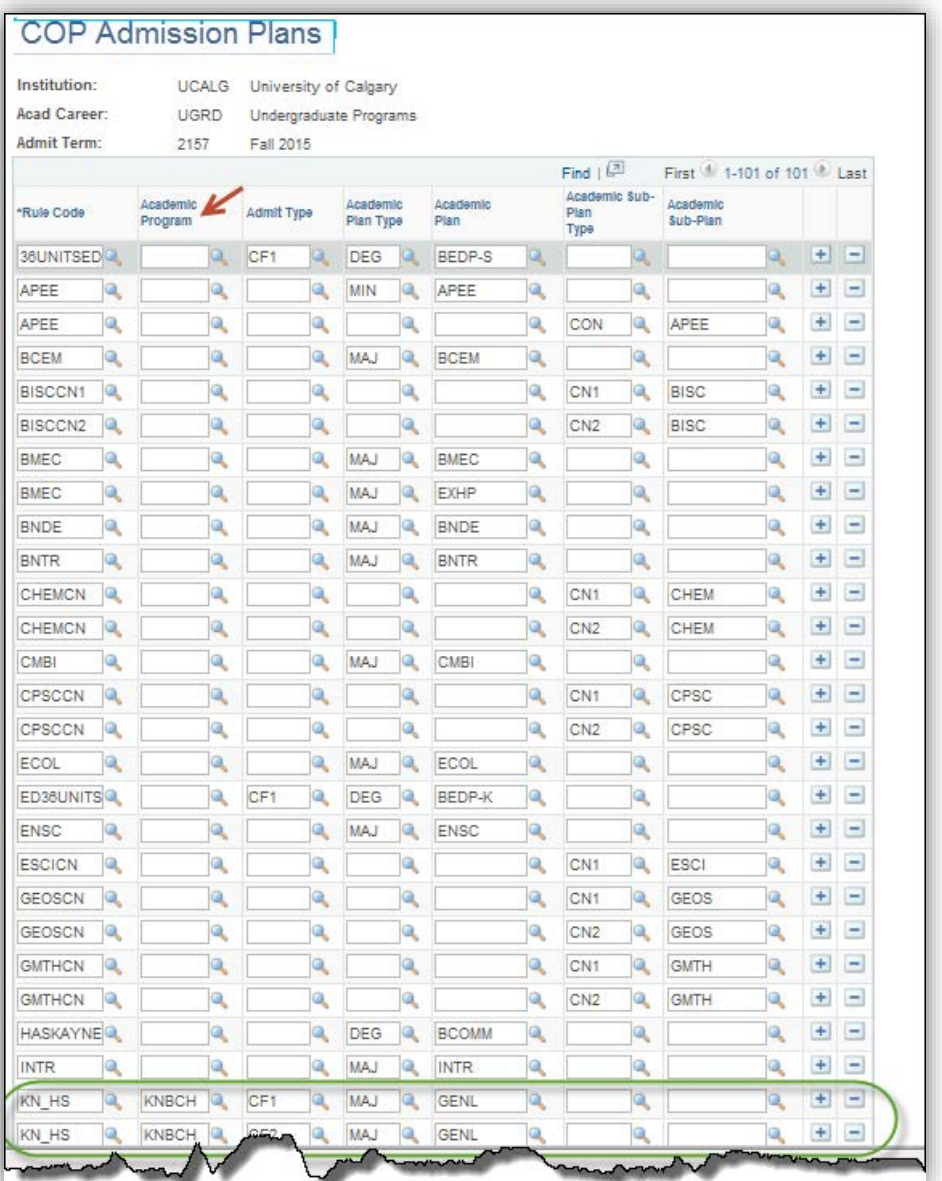

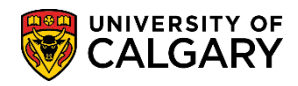

**SA - Admissions**

- 9. If the rule code has not yet been added, create a new row and indicate the appropriate plans. Click the **Add a new row** button.
- 10. Click the **Look up Rule Code** button and select the applicable Rule Code (e.g. BISCCN1).

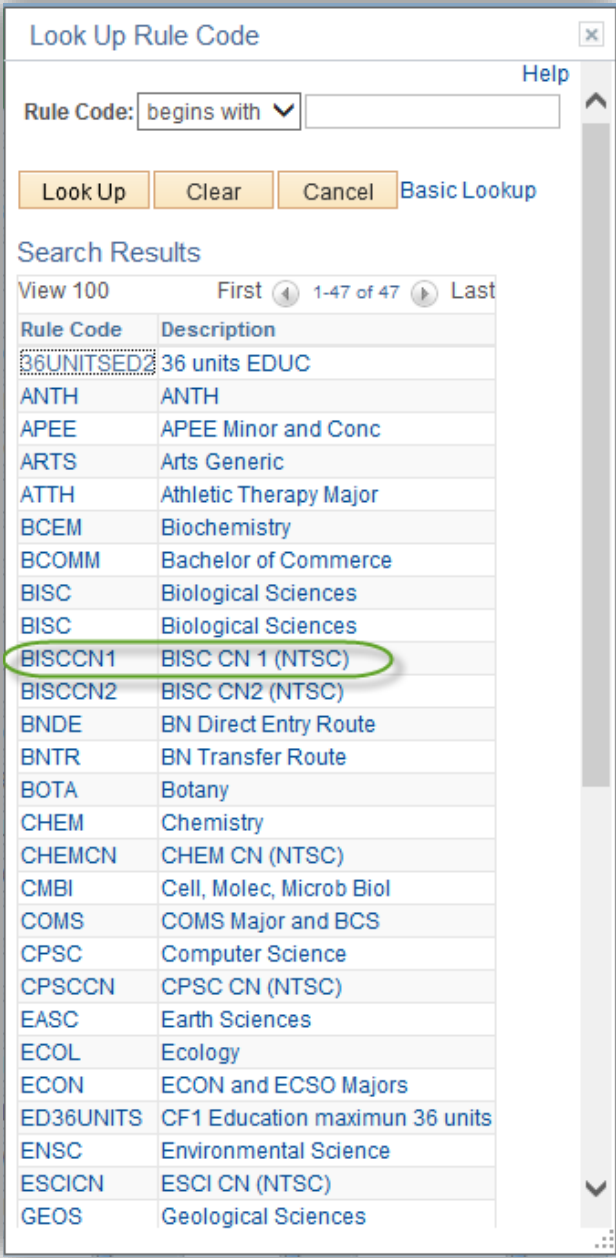

11. Click the **Look up Admit Type** button and if required, select the applicable Admit Type (CF1, CF2, CF3).

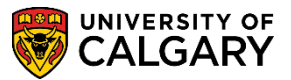

**SA - Admissions**

12. Click the **Look up Academic Plan Type** button and select the applicable Academic Plan type (e.g. Major).

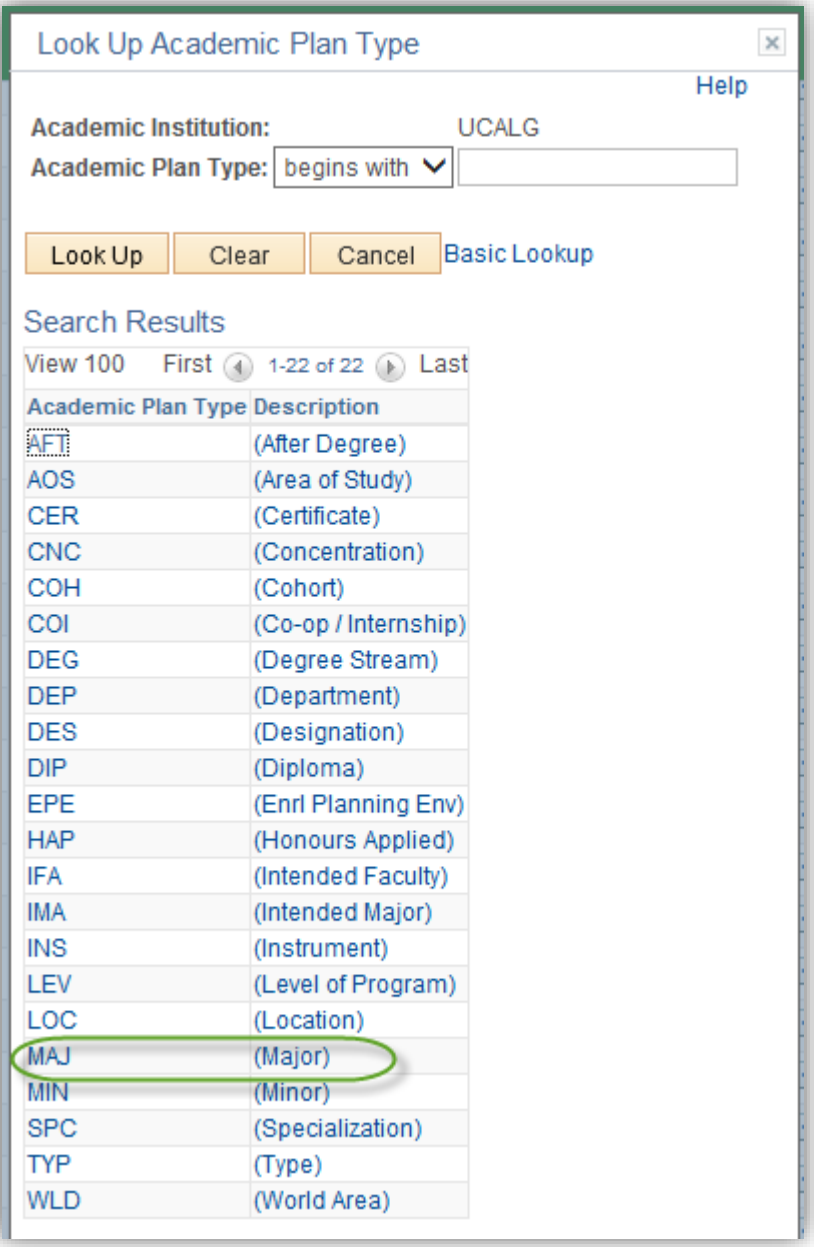

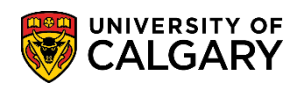

**SA - Admissions**

13. Click the **Look up Academic Plan** button and select the applicable Academic Plan (e.g. BISC).

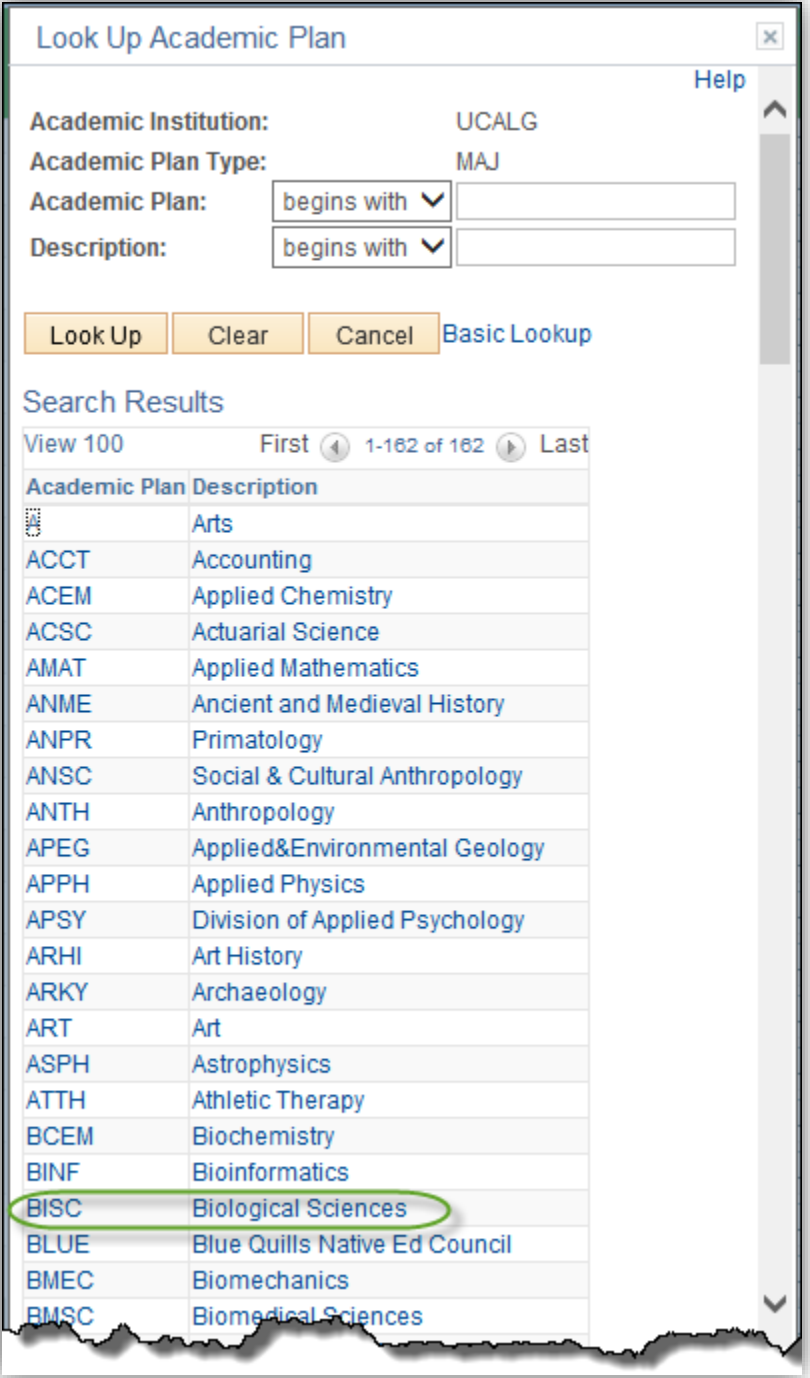

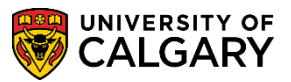

**SA - Admissions**

14. If required additional information can be entered the remaining fields (Academic Sub-Plan). When completed, click the **Save** button.

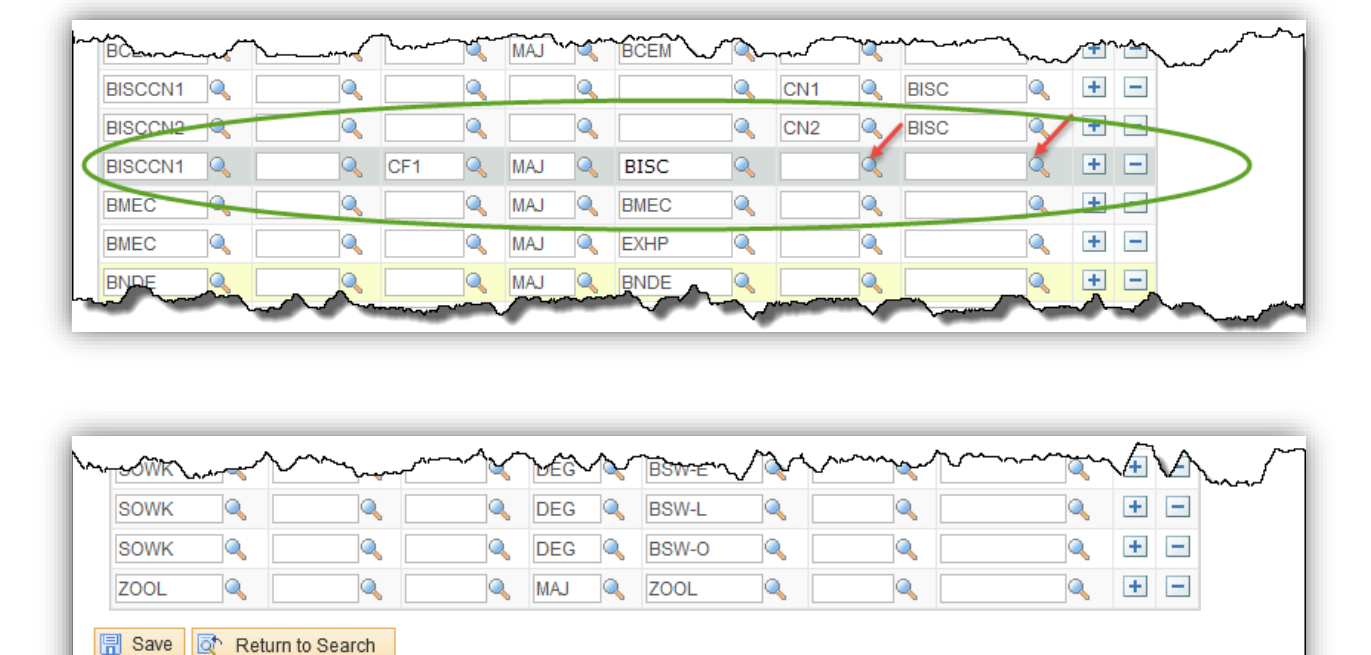

For the corresponding online learning, consult the Student and Enrolment Services, Student Administration (PeopleSoft Campus Solutions) training website.

### **End of Procedure.**

N